## **HOW TO CHANGE YOUR DIPLOMA NAME OR ADDRESS**

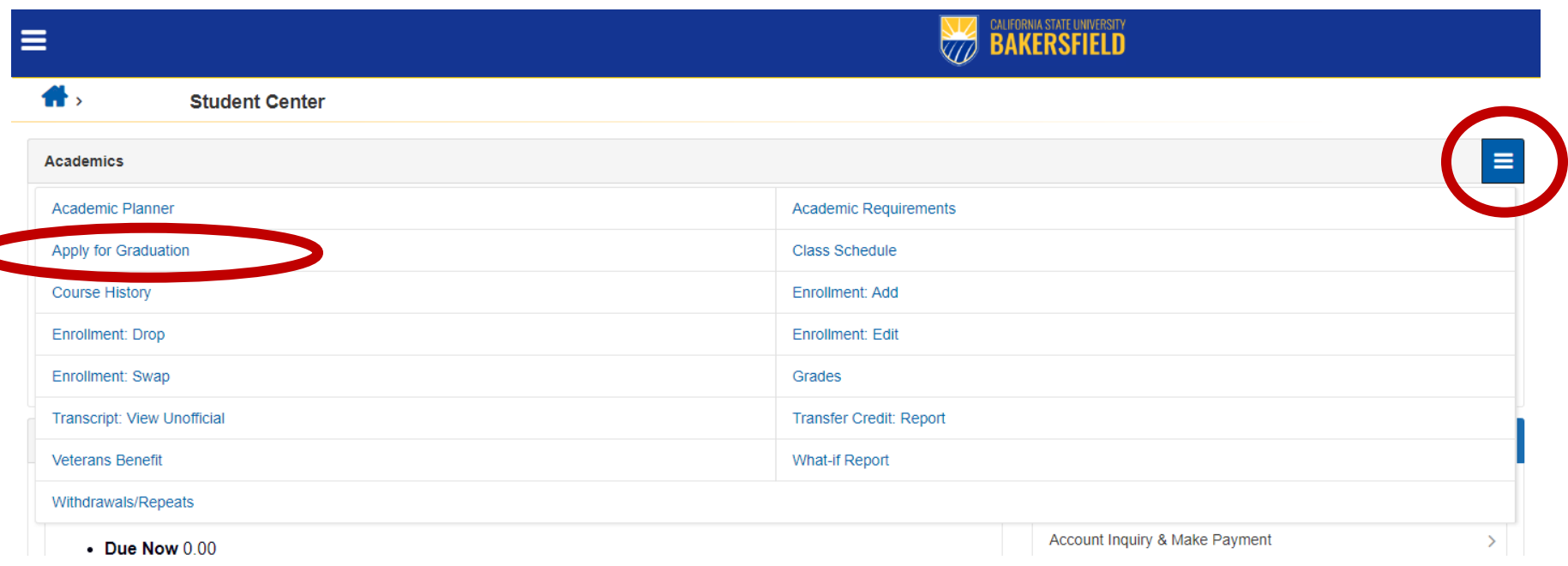

**Step 1:** Go to your myCSUB student center and select the drop down menu in the Academics section. Once there, select **Apply for Graduation**.

## **Step 2:** Select View Graduation Status

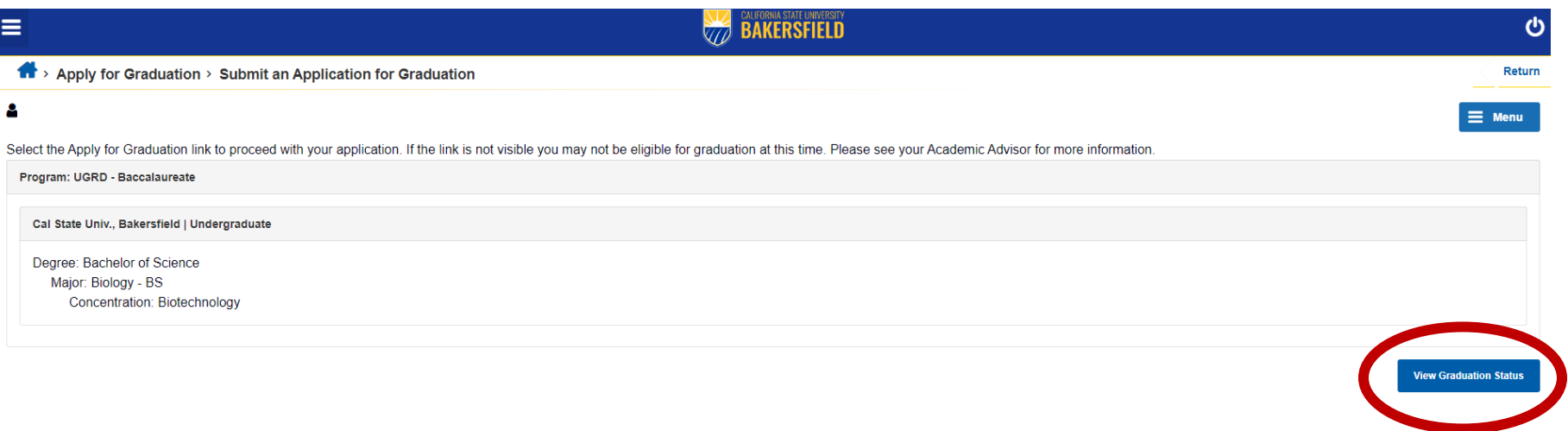

**Step 3:** Under Student Information, verify that your Diploma Name and Diploma Address are displaying correctly. If not, please select "Update Diploma Name" or "Update your Diploma Address" (**please note that depending on your browser these may not appear as links, but clicking on the words will direct you to the correct page**).

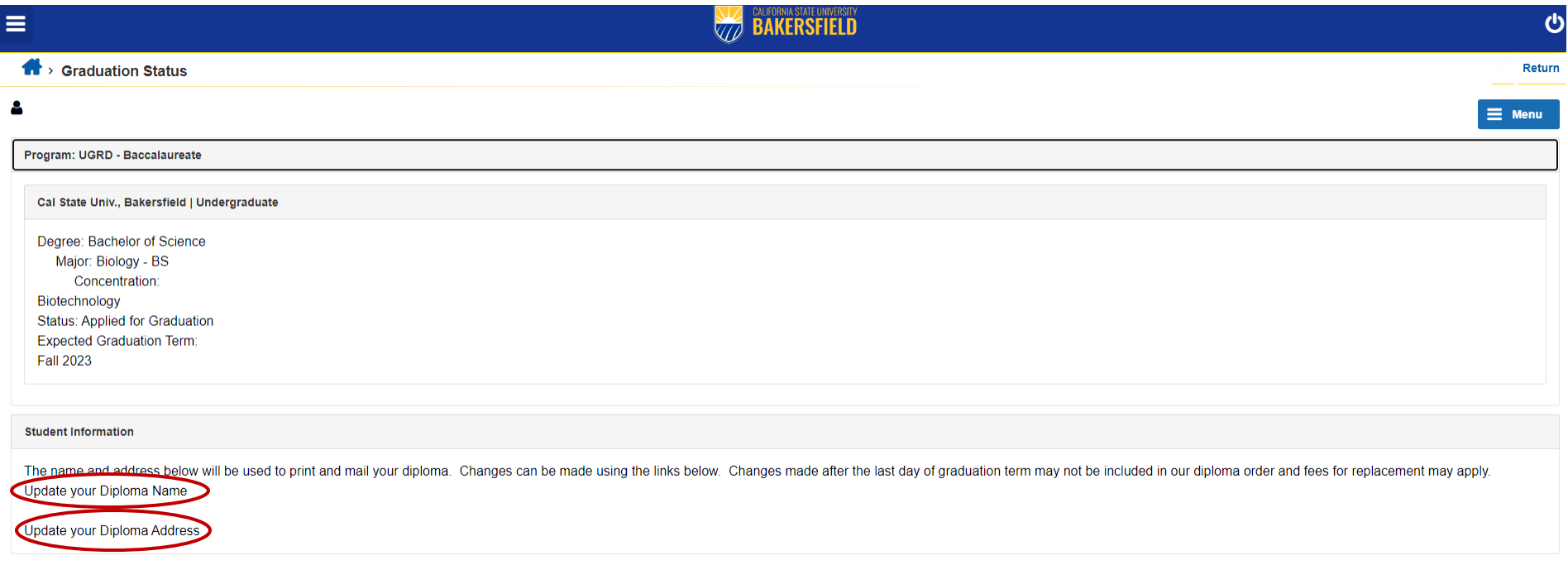

**Step 4:** When updating name or address you will take the following steps. Select "Add a new address."

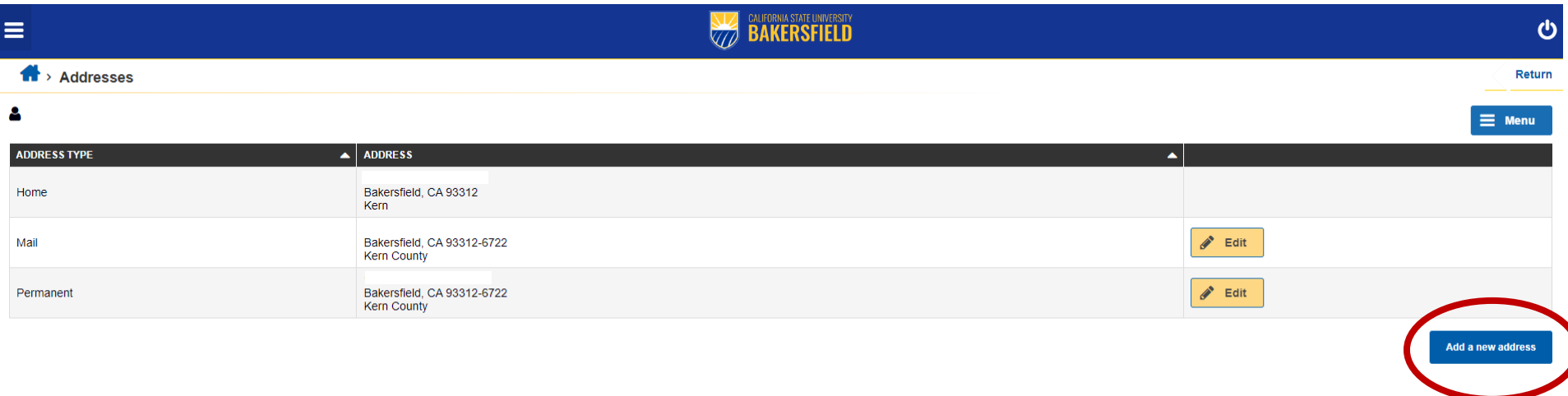

## **Step 5:** Enter the new address and Click OK

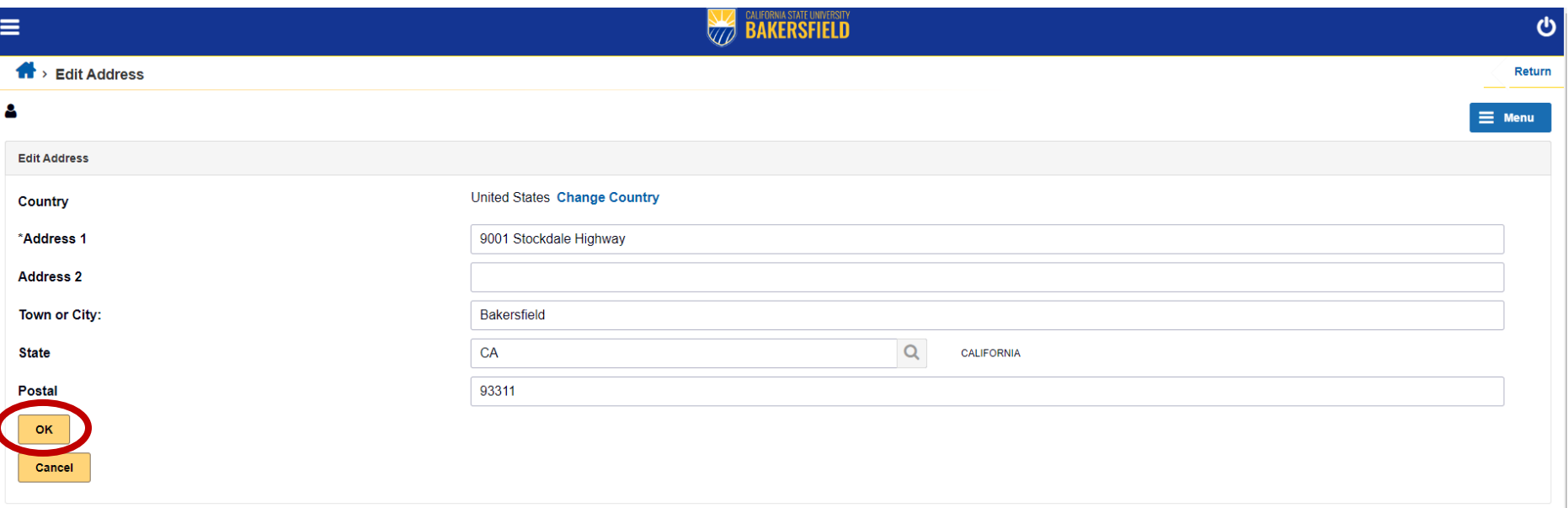

## **Step 6:** Select the box for "Diploma" and click Save.

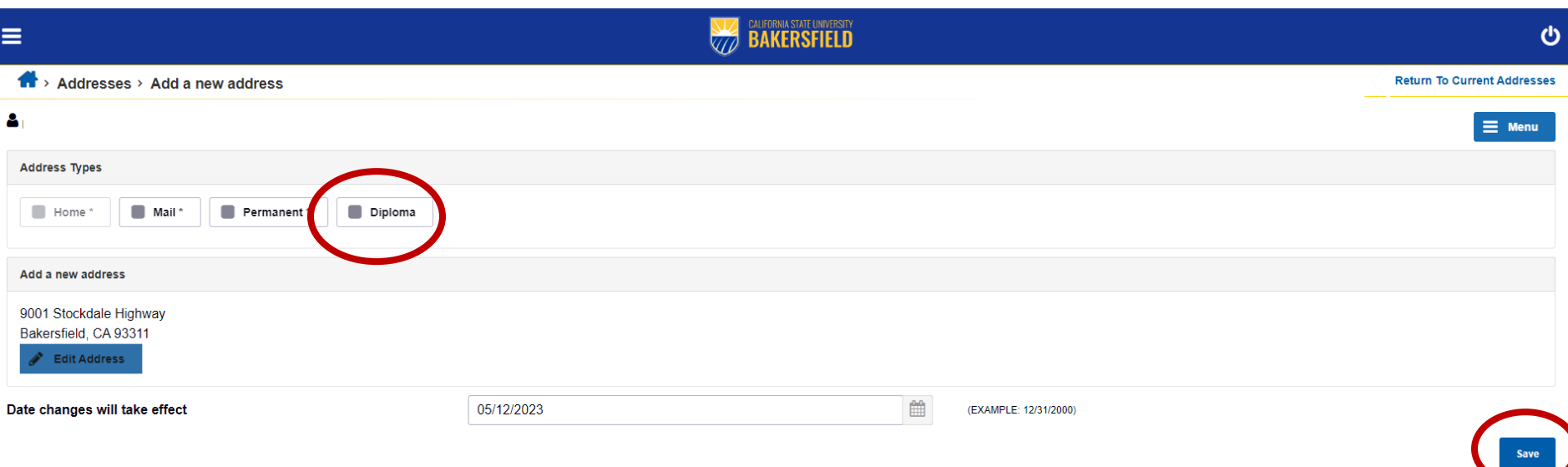

**Step 7:** Return to the Graduation Status Page (Apply for Graduation, Graduation Status) to ensure that your Diploma Name and Diploma Address are showing correctly.

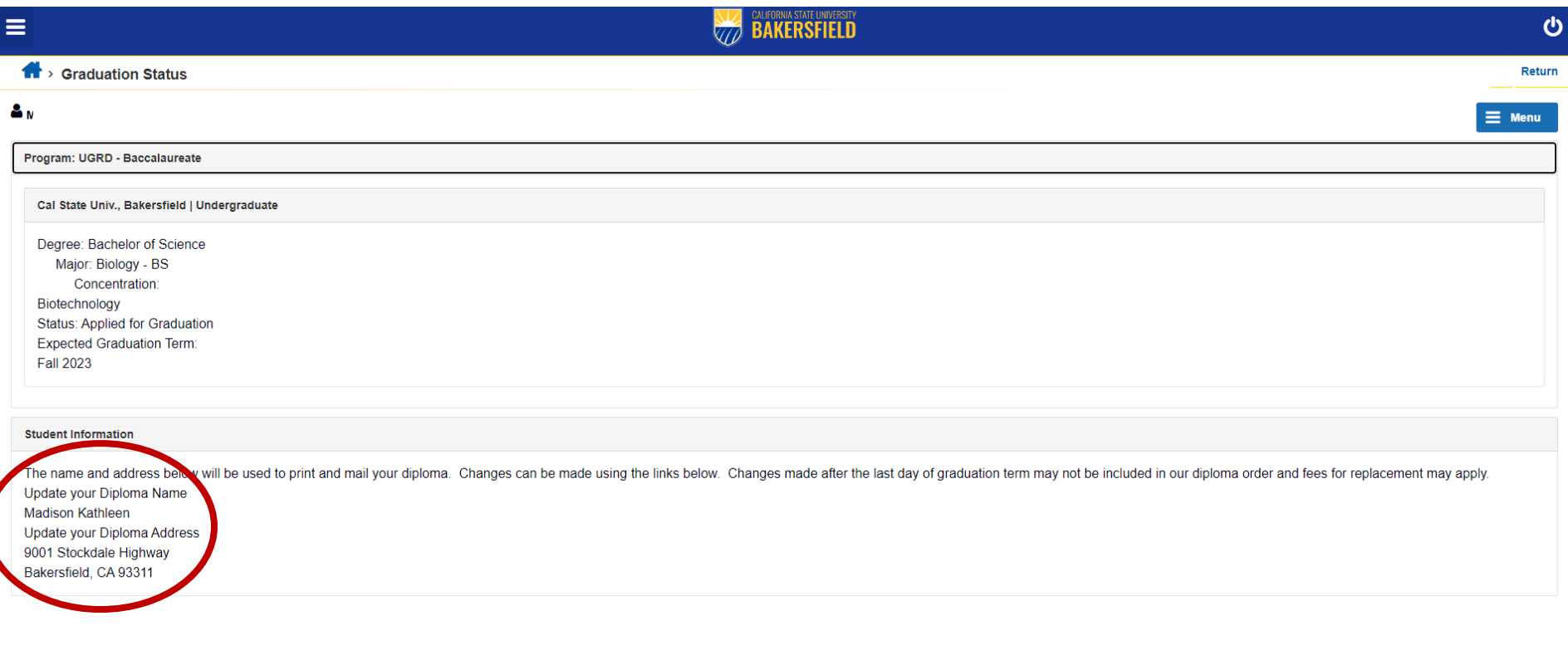